## Zippy AI - Your Jackrabbit Email Assistant

Last Modified on 04/03/2024 10:28 am EDT

Step up your email game with **Zippy AI**. Say goodbye to writer's block and hello to effortless communication!

Zippy AI is an artificial intelligence-powered email assistant available in the email editor in Email/Text Families (from the Families menu). It helps you craft emails with ease, saving you time and energy. Whether you're a seasoned AI pro or just getting started, this article will walk you through everything you need to know about using Zippy AI to compose emails like a champ.

Enhance customer engagement with captivating emails. Increase efficiency; let AI craft your messages in seconds. Personalize messages with class-specific details that Zippy AI pulls from the Class record.

There are three steps to writing a message with Zippy AI.

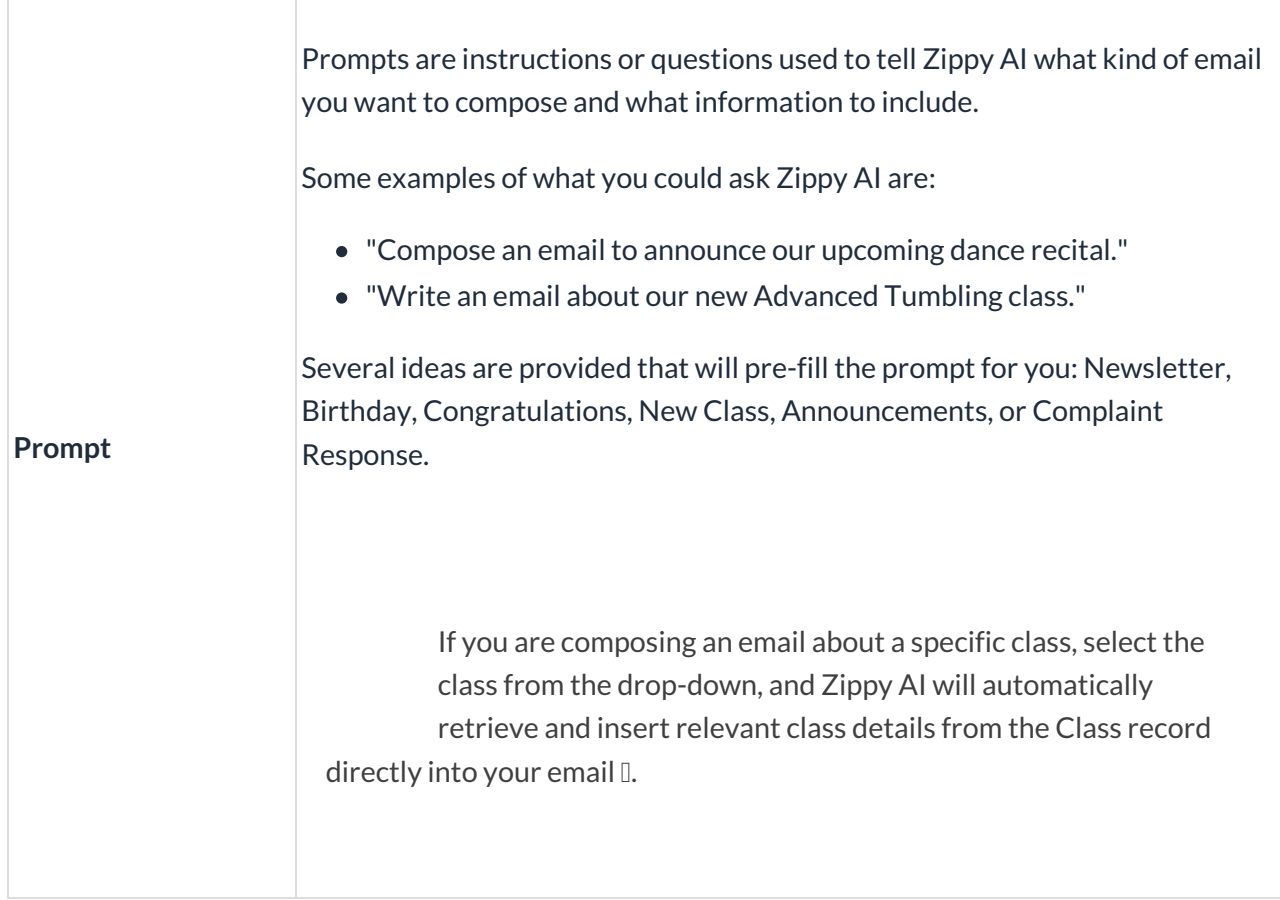

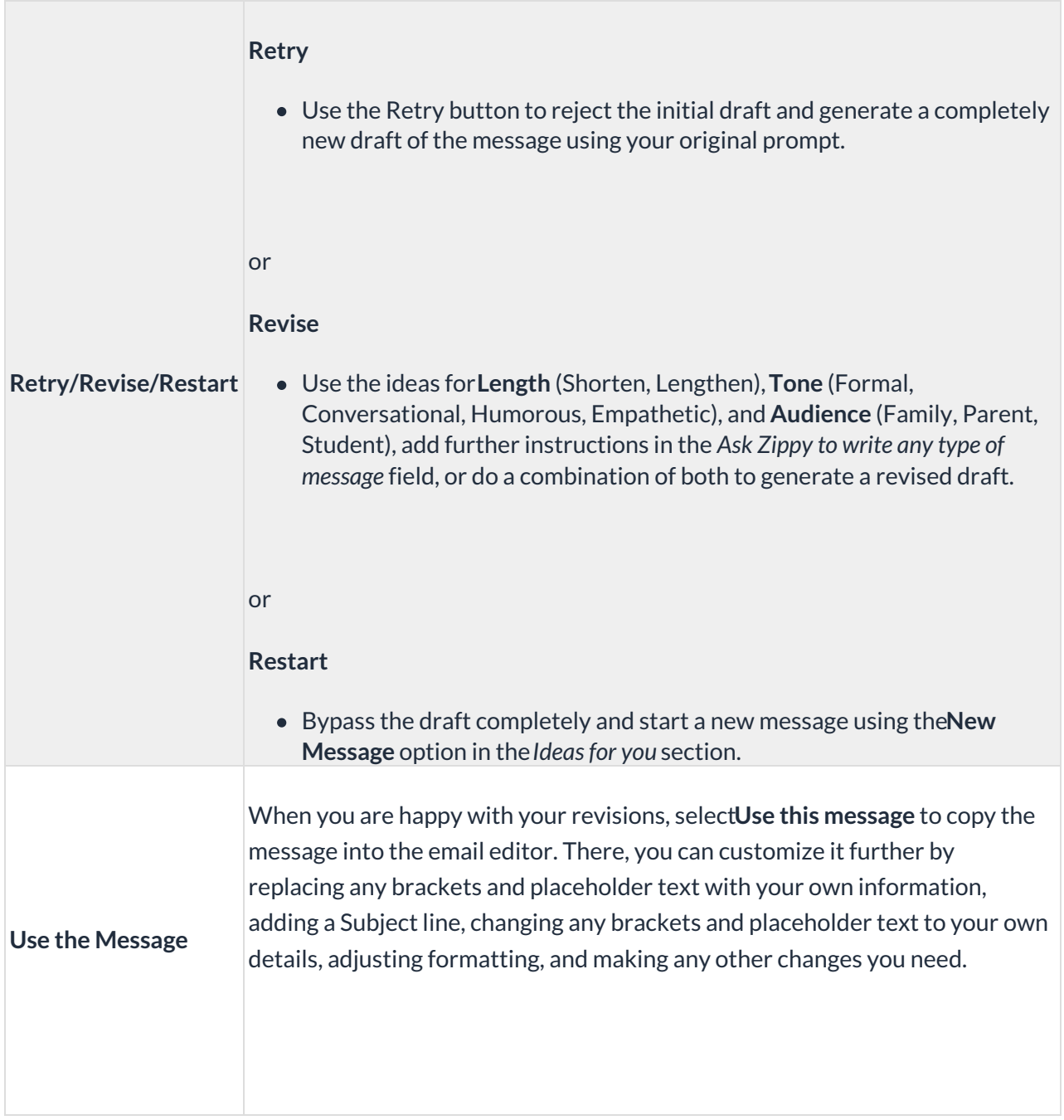

## Example

In this example, we are going to announce a new class, Advanced Tumbling—M/W 6:00, that has been added to our 2023-2024 schedule.

- 1. To access the Zippy AI Assistant, go to the**Families** menu >**Email/Text Families** and select**Write with Zippy.**
- 2. In the Zippy AI Assistant modal, select the class from the*Class* drop-down.
- 3. Choose **New Class** in the *Ideas for you* section to add the prompt, and click the**Send** icon ( ) to have Zippy AI generate a draft message.
- 4. Let's refine our message by asking Zippy AI to shorten the message and add the instructor and tuition information.
	- In the *Ideas for you* section, click**Length** and select the**Shorten** option to pre-fill the prompt.
	- $\circ$  Add the additional request to include the instructor and tuition fee to the prompt.
	- Click the**Send** icon ( ) to have Zippy AI generate a revised draft of the message.
- 5. Our new, shorter message now includes information about the instructor and the tuition fee, and we're happy with the revision. Click **Use this message** to add the message to the email editor.
- 6. In the email editor, add your**Subject line** and customize the body of the email, replacing any placeholder text and brackets with your information.
- 7. Once your message is polished to your liking and you've added any Jackrabbit files or Dropbox attachments, use the **Search Criteria** to select your recipients. Preview your message list and then choose to send it now or **schedule it to be sent later**.

Be sure to check the email for accuracy before sending it - Zippy can occasionally make mistakes.